# **Spyeworks 5.4 Getting Started Guide**

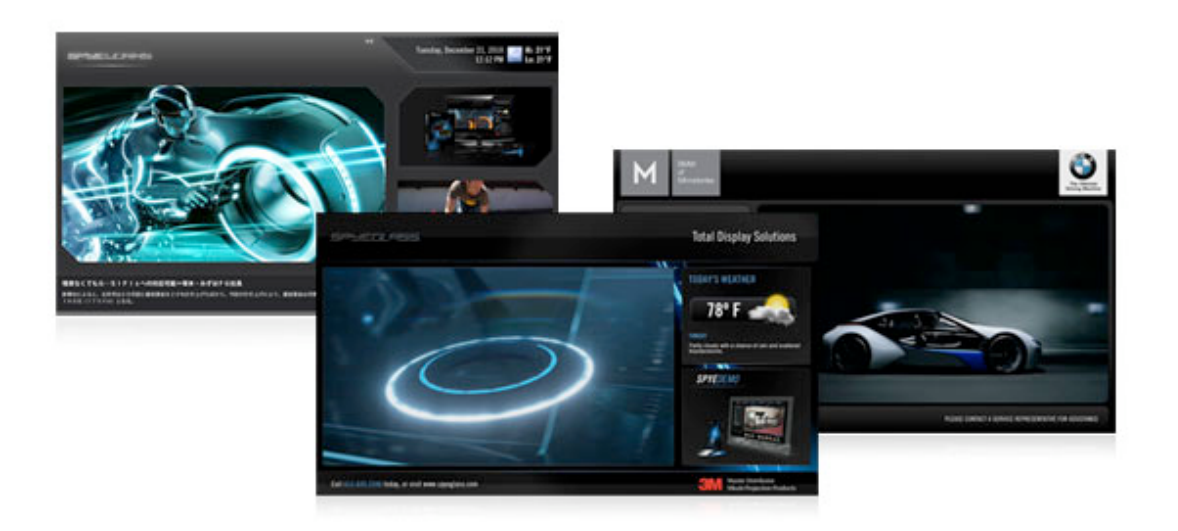

#### Copyright

All rights, title, interests in and to copyrights in the Software (including but not limited to any software components, product documentation and associated media, sample files, extension files, tools and utilities, miscellaneous technical information, and any copies of the Software, are owned exclusively (or licensed) by Central Point Communications. The Software is protected by International copyright laws and treaty provisions. Therefore, you must treat the Software like any other copyright material, except that Customer may either (i) make one copy of the Software solely for backup or archival purposes, provided Customer reproduces and includes Central Point Communications copyright and trademark notices contained in the original distribution media on such backup copy, or (ii) transfer the Software to a hard disk, provided Customer keeps the original solely for backup and archival purposes. Customer may not copy the printed materials accompanying the Software. The Software is licensed, not sold.

Reproduction or disassembly of embodied programs and databases prohibited.

© 2010 Written and designed at Central Point Communications.

#### http://www.spyeworks.com

Microsoft, Windows, DirectX and PowerPoint are registered trademarks of the Microsoft Corporation. Flash and Macromedia are registered trademarks of Macromedia Inc. Other product names mentioned in this manual may be trademarks or registered trademarks of their respective companies and are hereby acknowledged.

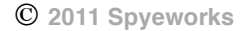

## **Introduction**

This brief guide outlines the procedure for installing the Spyeworks digital signage application. We strongly recommend that you take the time to read it in its entirety because it covers several important program features that ensure correct software installation and operation.

### **Installation**

Spyeworks installs three (3) modules:

- **Scheduler**
- **Network Manager**
- **Player**

*Note for Evaluation users: The 15-day trial of Spyeworks only provides a Spyeworks Scheduler installation module and license key. The Network Manager and Player are available for evaluation and these modules can be obtained simply by emailing support@spyeworks.com.*

Review the diagram below to gain a better understanding of how these three modules interact to form a typical digital signage network and where each module should be installed.

While not absolutely necessary, we recommend that you install the Scheduler and activate the Scheduler module first

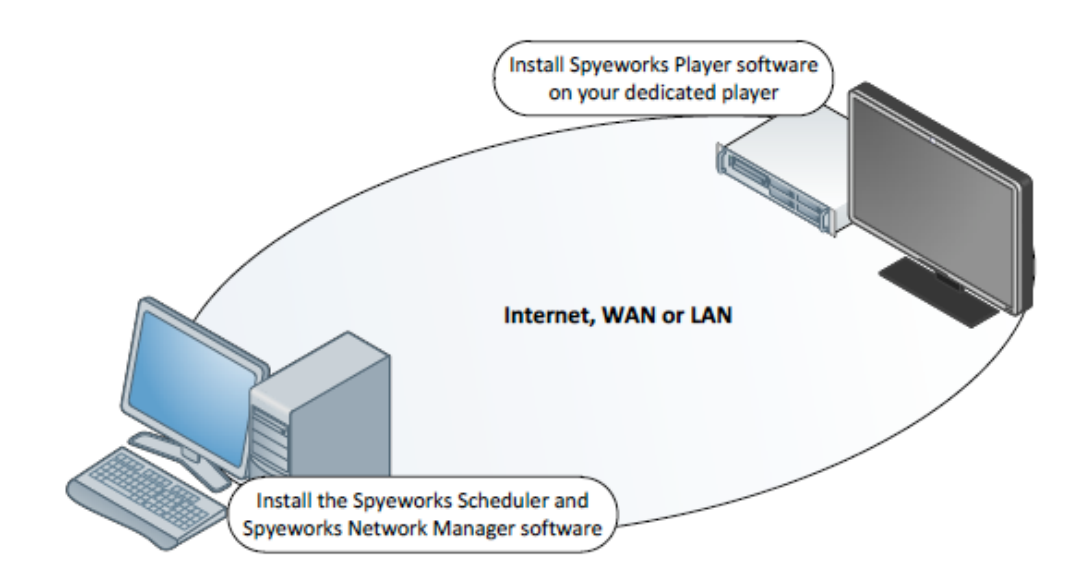

### **Installing the Scheduler**

The Scheduler manages the multimedia library, creates and manages playlists, and if you are running on a network (vs. and individual machine), the ability to distribute playlists to players running on your network.

#### Where to Install the Scheduler

The Scheduler needs to be installed on the Windows-based PC you use as your primary digital signage workstation.

*Note: This PC does NOT need to be a dedicated computer, and can be running Windows XP, Windows Vista, or Windows 7. Additionally, if using either Windows Vista or Windows 7, you may need to install the Scheduler using a User Account with "Administrator" privileges.*

#### Activating the Scheduler

The Scheduler requires software activation using a software activation "key" to complete the installation process and operate as designed. Software activation must be done using an Internet connection.

The Scheduler activation key is typically delivered to your specified email address. The "key" itself is a series of 20 letters and numbers that must be entered into the program as part of the initial installation process. You'll not enter the key again after it has been successfully entered and accepted as a legitimate key.

*Note: We recommend that you file your activation key as a matter of "bookkeeping" – this in case your computer needs to be replaced. Contact Spyeworks Support if you misplace your key.*

#### **Installing the Network Manager**

The Network Manager is where you design, create and manage your digital signage network.

#### Where to Install the Network Manager

The Network Manager is installed on the same computer as your Scheduler.

While it is possible to install and run the Network Manager on a separate computer from your Scheduler, the database configuration settings need to be adjusted. Consult the detailed User Guide should you decided to implement this system design.

*Note: This PC does NOT need to be a dedicated computer, and can be running Windows XP, Windows Vista, or Windows 7. Additionally, if using either Windows Vista or Windows 7, you may need to install the Network Manager using a User Account with "Administrator" privileges.*

#### Activating the Network Manager

The Network Manager requires software activation using a software activation "key" to complete the installation process and operate as designed. Software activation must be done using an Internet connection.

The Network Manager activation key is typically delivered to your specified email address. The "key" itself is a series of 20 letters and numbers that must be entered into the program as part of the initial installation process. You'll not enter the key again after it has been successfully entered and accepted as a legitimate key.

*Note: We recommend that you file your activation key as a matter of "bookkeeping" – this in case your computer needs to be replaced. Contact Spyeworks Support if you misplace your key.*

### **Installing the Player**

The Player provides full screen playback of the Playlists created in Scheduler.

#### Where to Install the Player

The Player software is installed on the computer you have attached to your playback display/screen.

*Note: The Player MUST be installed on a dedicated Windows-based PC that is running Windows XP, Windows Vista, or Windows 7. Spyeworks strongly recommends that you consider purchasing a Spyeworks Agent that has been optimized specifically for digital signage* 

The Player runs in "full screen, unattended" mode, with support functions enabled to ensure constant playback.

The Digital Signage Network Manager "Agent" (DS Agent) is also loaded onto the computer along with the Player software. The DS Agent allows the Network Manager to communicate with the Player software.

#### Activating the Player

The Player requires software activation using a software activation "key" to complete the installation process and operate as designed. Software activation must be done using an Internet connection.

The Player activation key is typically delivered to your specified email address. The "key" itself is a series of 20 letters and numbers that must be entered into the program as part of the initial installation process. You'll not enter the key again after it has been successfully entered and accepted as a legitimate key.

*Note: We recommend that you file your activation key as a matter of "bookkeeping" – this in case your computer needs to be replaced. Contact Spyeworks Support if you misplace your key.*

### **Additional Notes**

Both the Player and DS Agent software are configured by the installer to run using Start Up shortcuts. This means the software will automatically start when the Player computer is rebooted.

The Player software starts up as the top most application window and maintains this position on the desktop. This means that any other application running on the Agent will not appear over the Player window. To close the Player and gain access to the computer's desktop, press "Esc" or press "Alt-F4" on the keyboard. Depending on the content formats being played, the content itself may take the keyboard focus from the Player application and in the event that "Alt-F4" or "Esc" does not work, please "Alt-Tab" until the Spyeworks Player icon is selected and then press Alt-F4.

The DS Agent software is designed to monitor the Player and ensure that it is always running. If the Player is shut down, the DS Agent will restart it after 15 seconds unless keyboard or mouse activity is detected. You may continue to work on the Player PC however a break in activity for longer than 15 seconds will cause the DS Agent to start the Player application again.

## **Support**

If you experience any problems installing or operating Spyeworks, please contact Spyeworks Support by emailing support@spyeworks.com